## 집사야 이용 매뉴얼

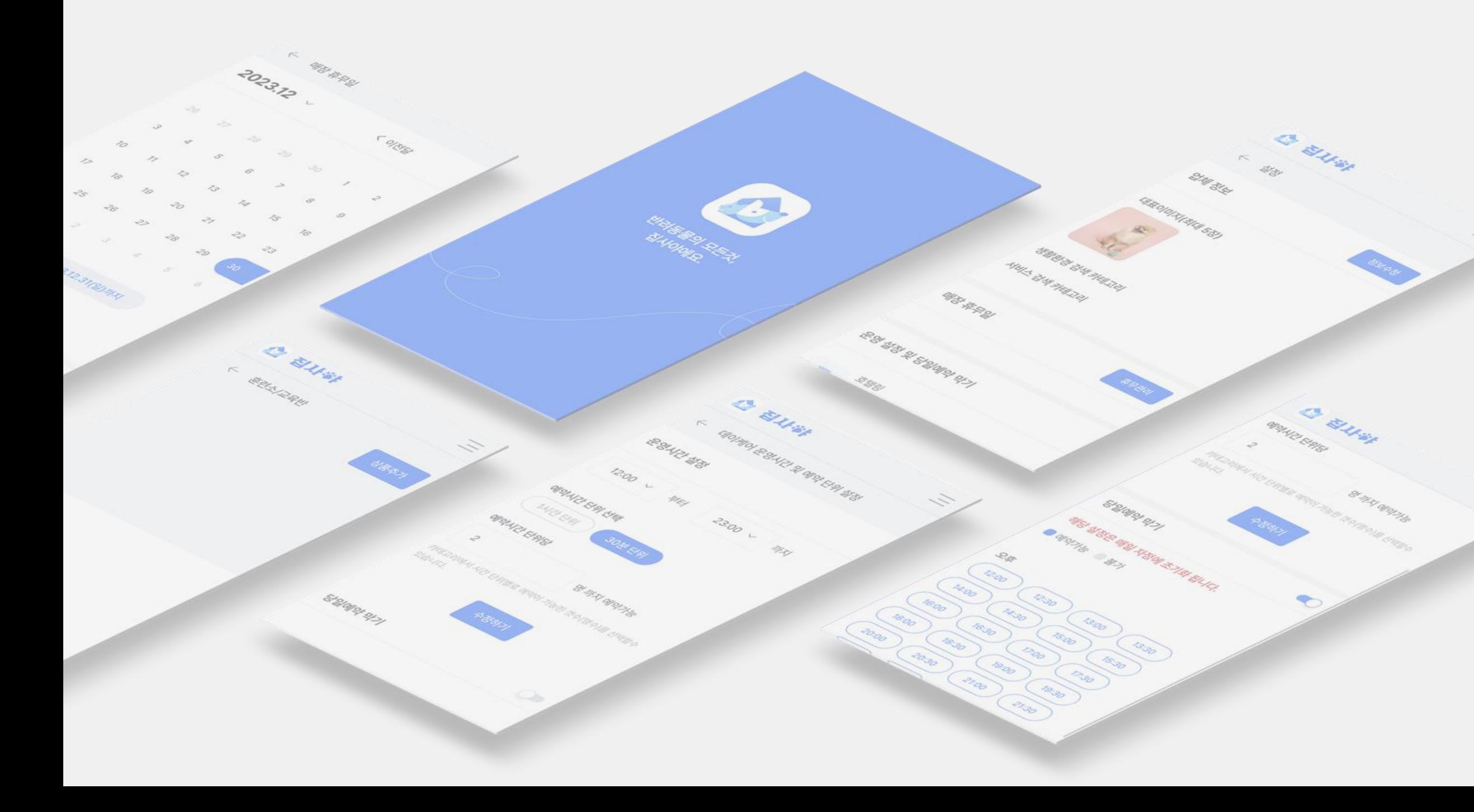

강아지 호텔 예약은? 집가하 당펜션<br>상 0 0명의 후기 > (대아케어 ) 대용실 ) (셀프)<br>대아케어 ) 대용실 ) (셀프)

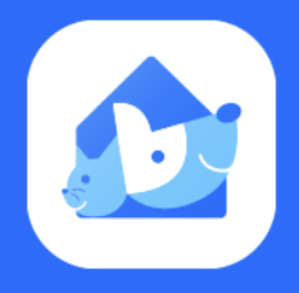

반려동물의 모든것,<br>집사야에요.

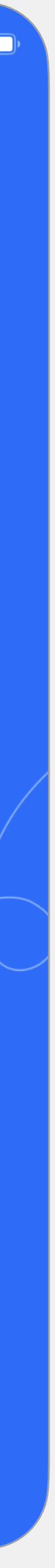

목차

#### 01 02 03 04 05 집사야 어플 소개 집사야 사장님 어플 입점하기 집사야 사장님 어플 매장정보 등록 집사야 사장님 어플 상품등록 방법 집사야 사장님 어플 기능설명(홈화면) 06 07 집사야 사장님 어플 매장 휴무관리 집사야 사장님 어플 기타설정(당일예의

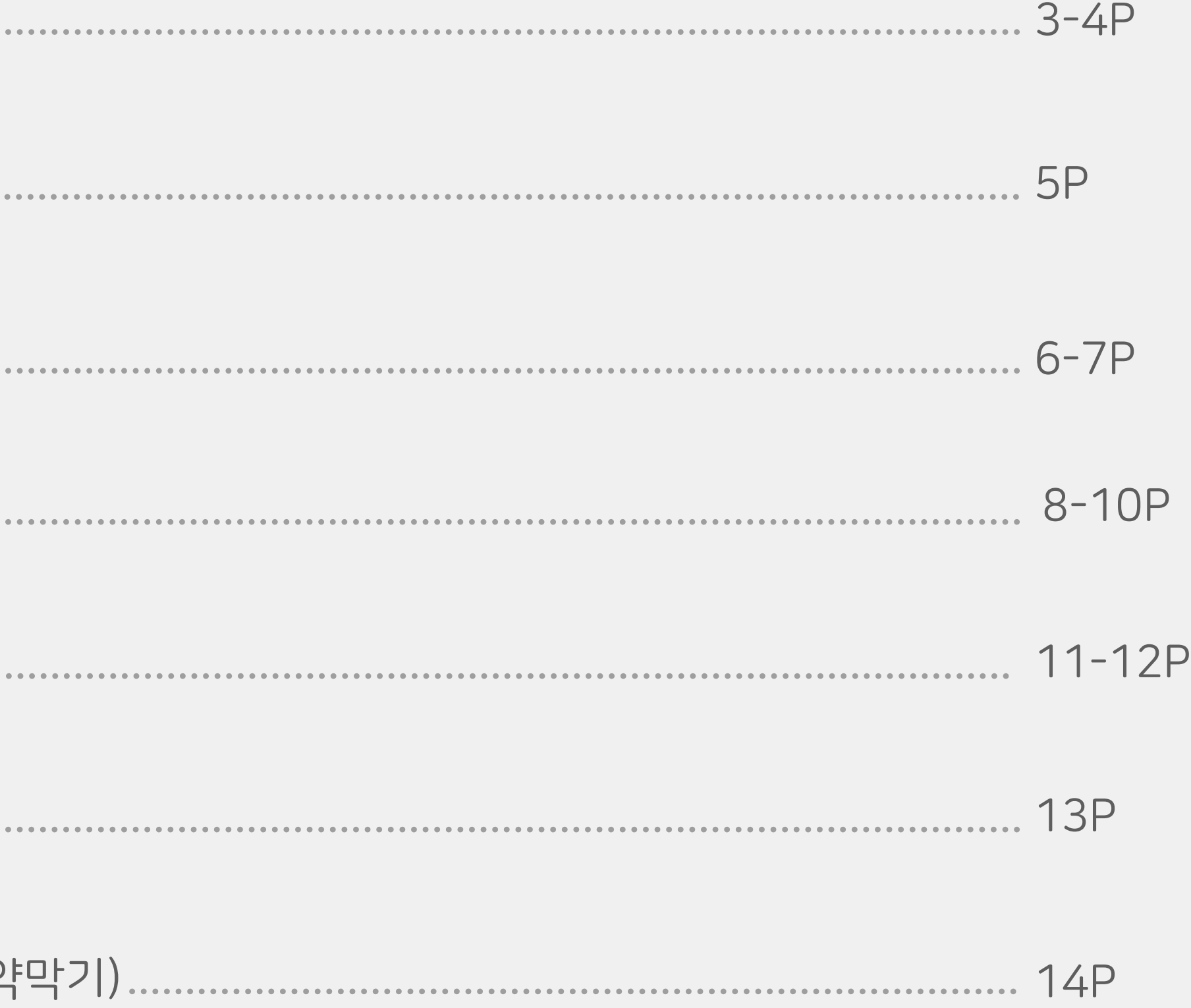

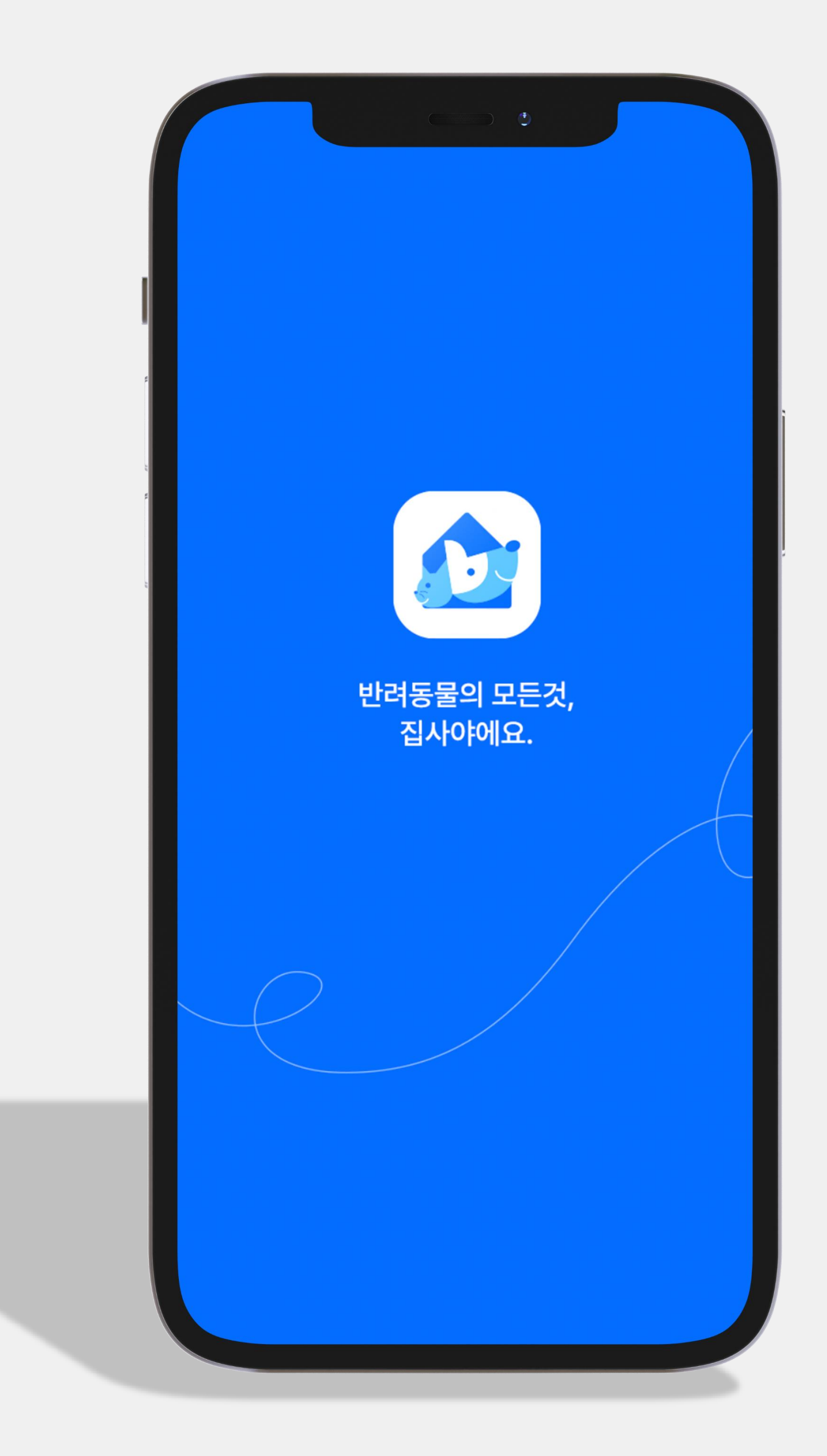

## 언제 어디서나 Zipsaya!

- 간편예약/체크인
- 내주변의 업체 검색
- 실시간소통
- 반려동물 동반 입장 가능한 핫플레이스
- 앱하나로간편하게집사야!

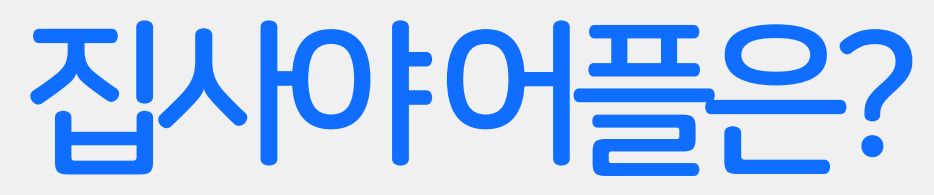

### 집사야어플은전국의펫서비스를제공하는업체의정보를제공하여, 고객님의간편한체크인과서비스예약을도와드립니다.

## 집사야사장님어플은?

집사야에입점하신사장님과업체를대상으로제작된어플로 어플을통하여간편한매장관리와예약, 정산, 고객관리등의서비스를관리할

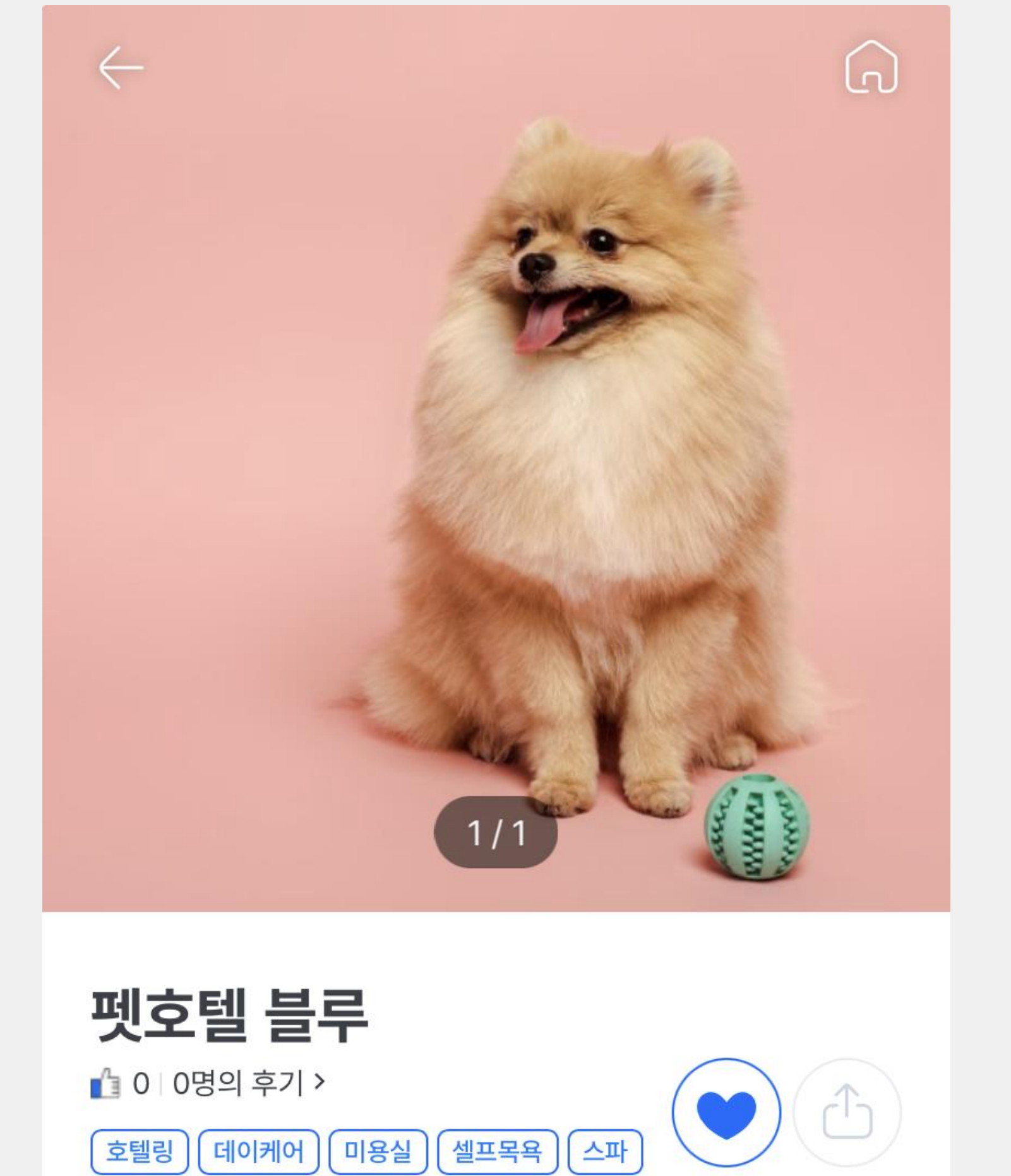

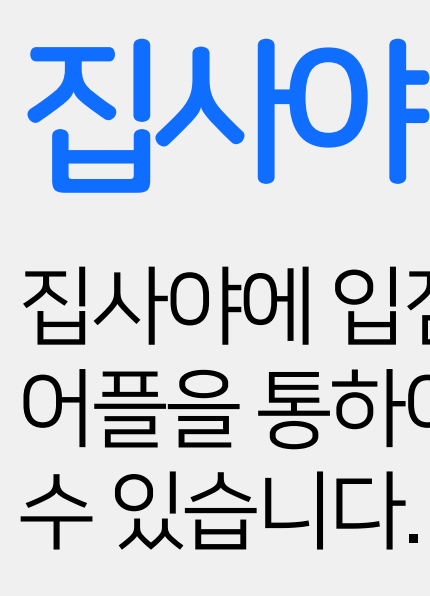

- 토, 일요일, 공휴일엔 승인이 지연될 수 있습니다.
- 승인확인은평일1시간이내완료됩니다.
- 집사야담당자의승인후서비스이용이가능합니다. • 사장님핸드폰인증과사업자등록증사본첨부는필수정보입니다.

집사야사장님어플다운로드후[입점신정하기] 선택 ->업체정보입력(휴대폰인증, 사업자등록증사진첨부필수) ->약관동의하기체크[신청하기] 선택

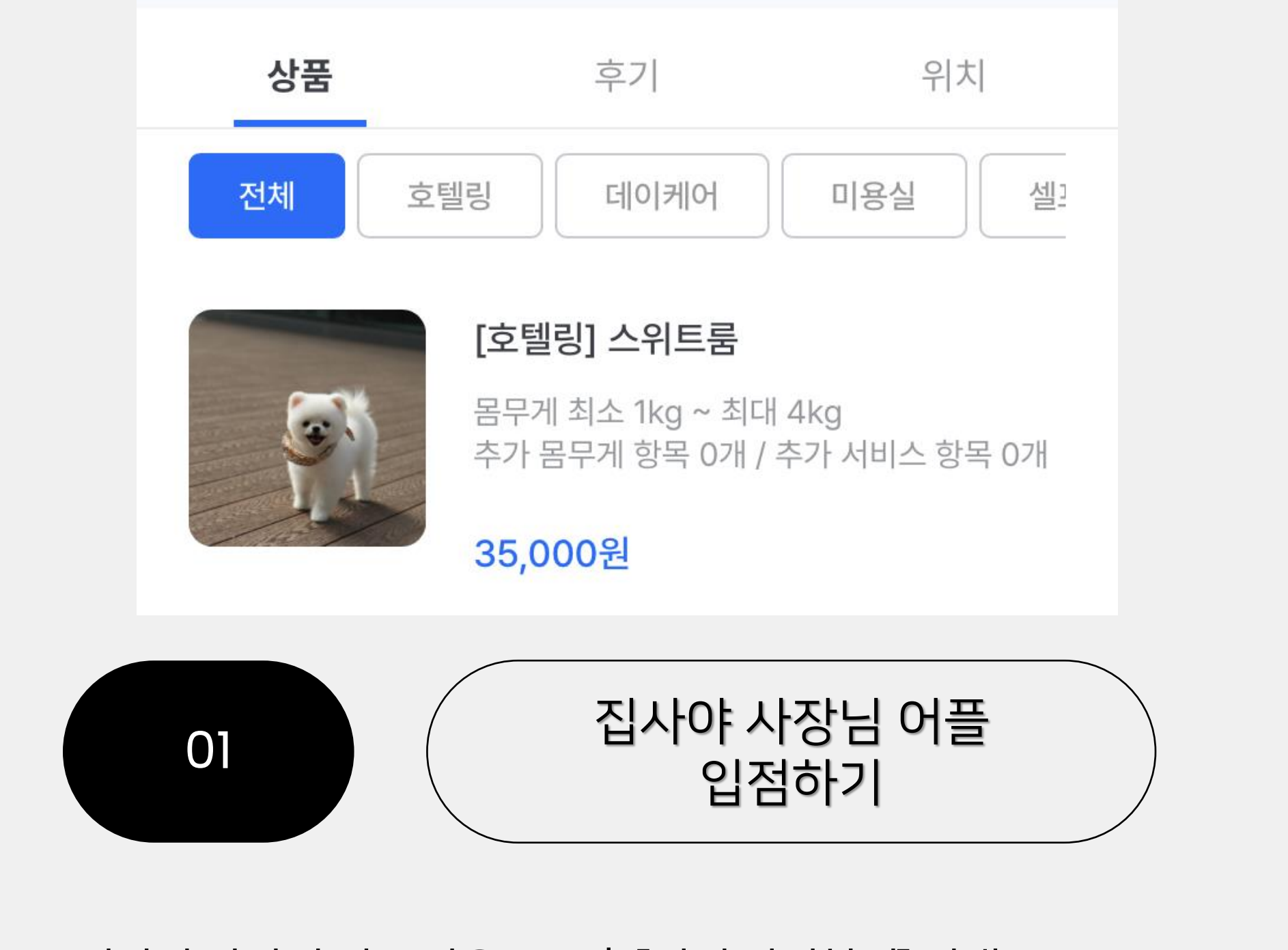

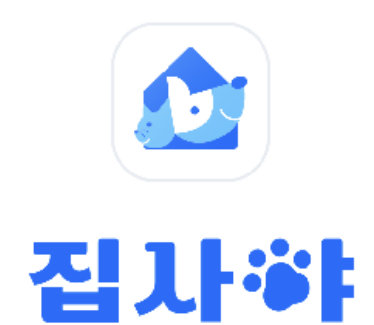

#### 반려동물의 모든것, 집사야에요.

집사야는 반려동물을 키우는 애견, 애묘인의 공간입니다 내 반려동물을 위한 맞춤 서비스를 이용해보세요

휴대폰번호를 입력해 주세요.

비밀번호를 입력해주세요.

비밀번호 찾기

## 펫호텔 블루님의 총매출액은

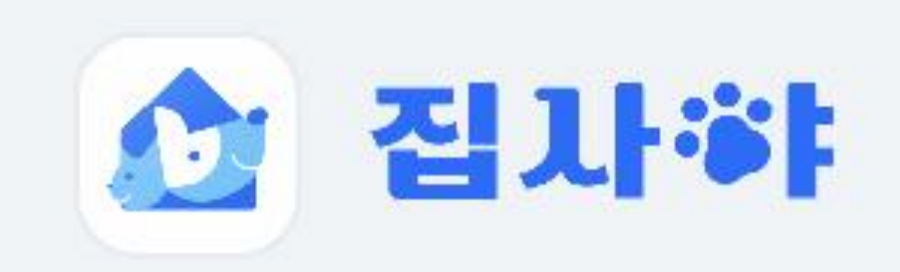

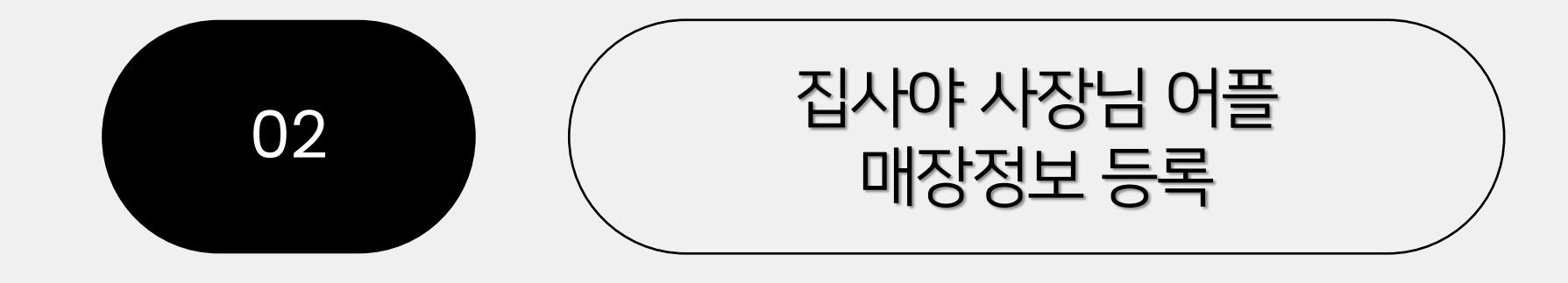

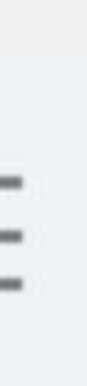

입점승인 후 사장님 앱 첫 화면 우측상단 [메뉴버튼 [二 ] 선택 ->[매장OPEN하기 ]선택 - >업체서비스선택 후 [활성화하기] 선택

매장정보 입력은 사장님 매장의 이용 가능한 서비스를 설정 할 수 있습니다.

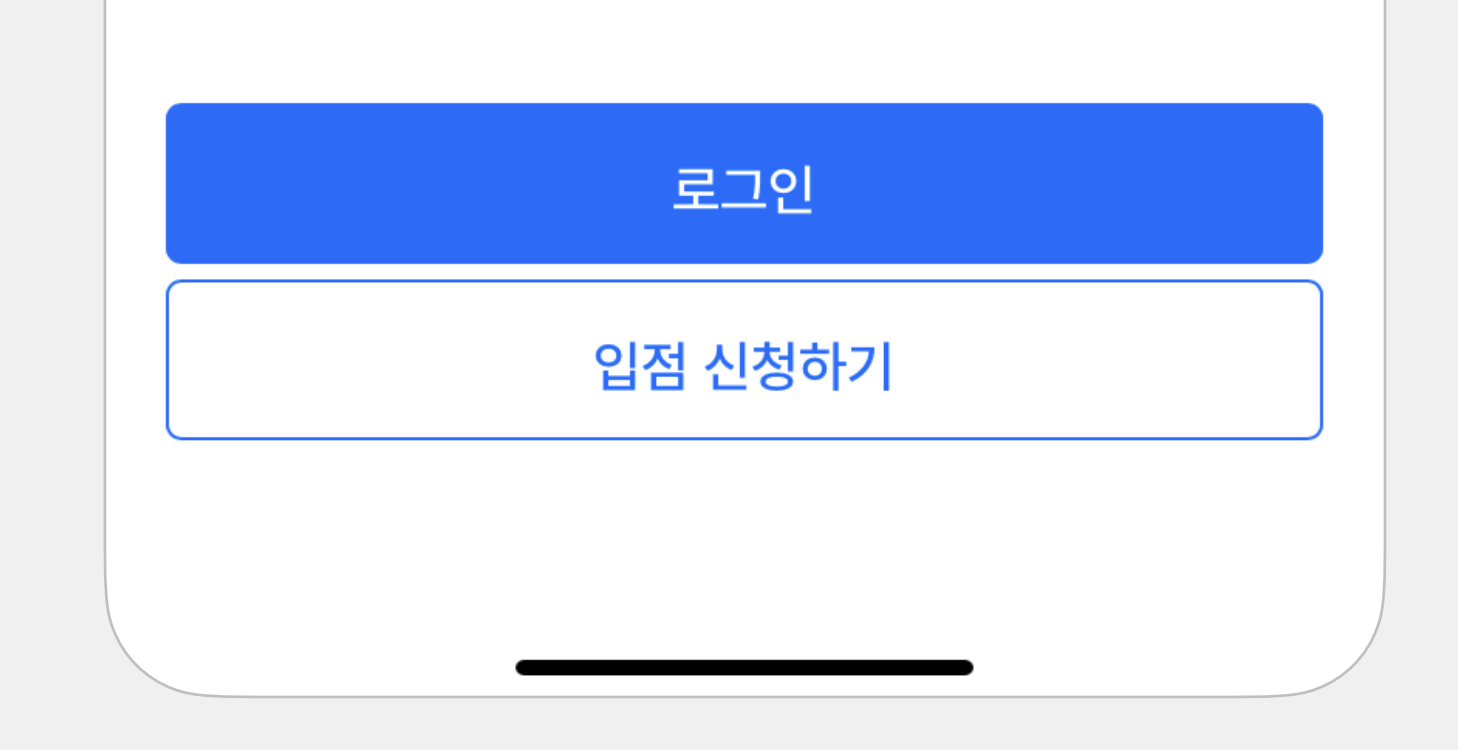

업체서비스카테고리의수정을원하실경우,

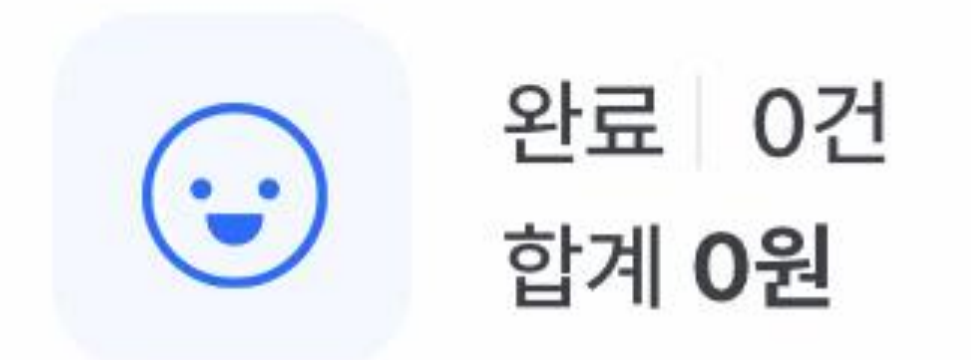

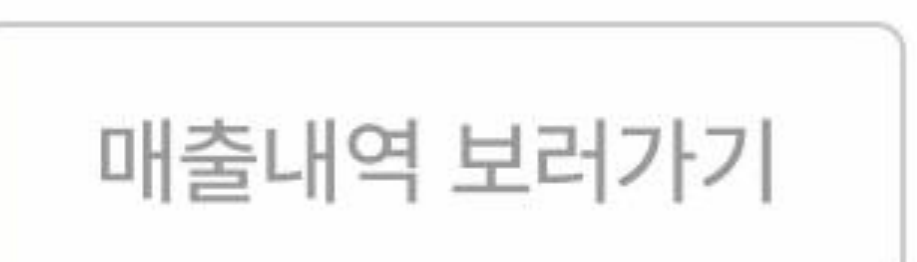

이번달 합계

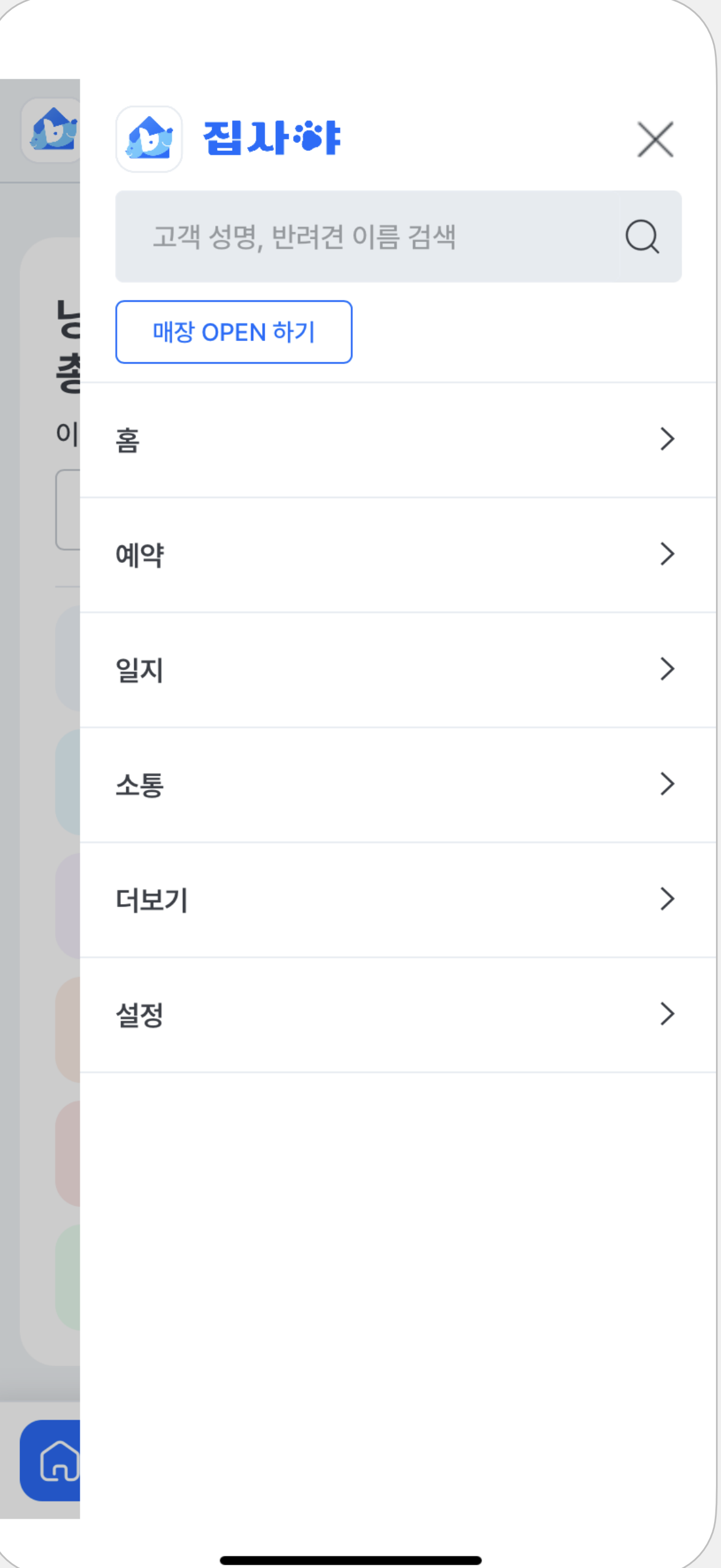

사장님앱첫화면우측상단[메뉴버튼 $\left|\frac{\textstyle{|{-}|}}{\textstyle{|{-}|}}\right]$ 선택 -> [매장OPEN하기]선택 ->수정하실카테고리선택하시고 [비활성화] 하시면됩니다. 호텔링-객실및상품등록하기

매장정보등록후 첫화면아래쪽추가된[호텔링>]선택 ->[상품추가] 선택 ->상품내용입력후[등록]선택.

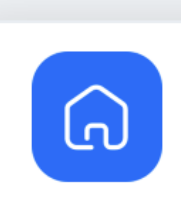

호텔링필수입력정보는 이용구분, 최소-최대몸무게, 상품명, 예약가능한객실수, 1박당판매금액, 입-퇴실시간, 대표사진과상품설명입니다.

#### 집사야 사장님 어플 상품등록 방법[호텔링]

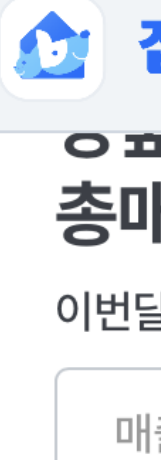

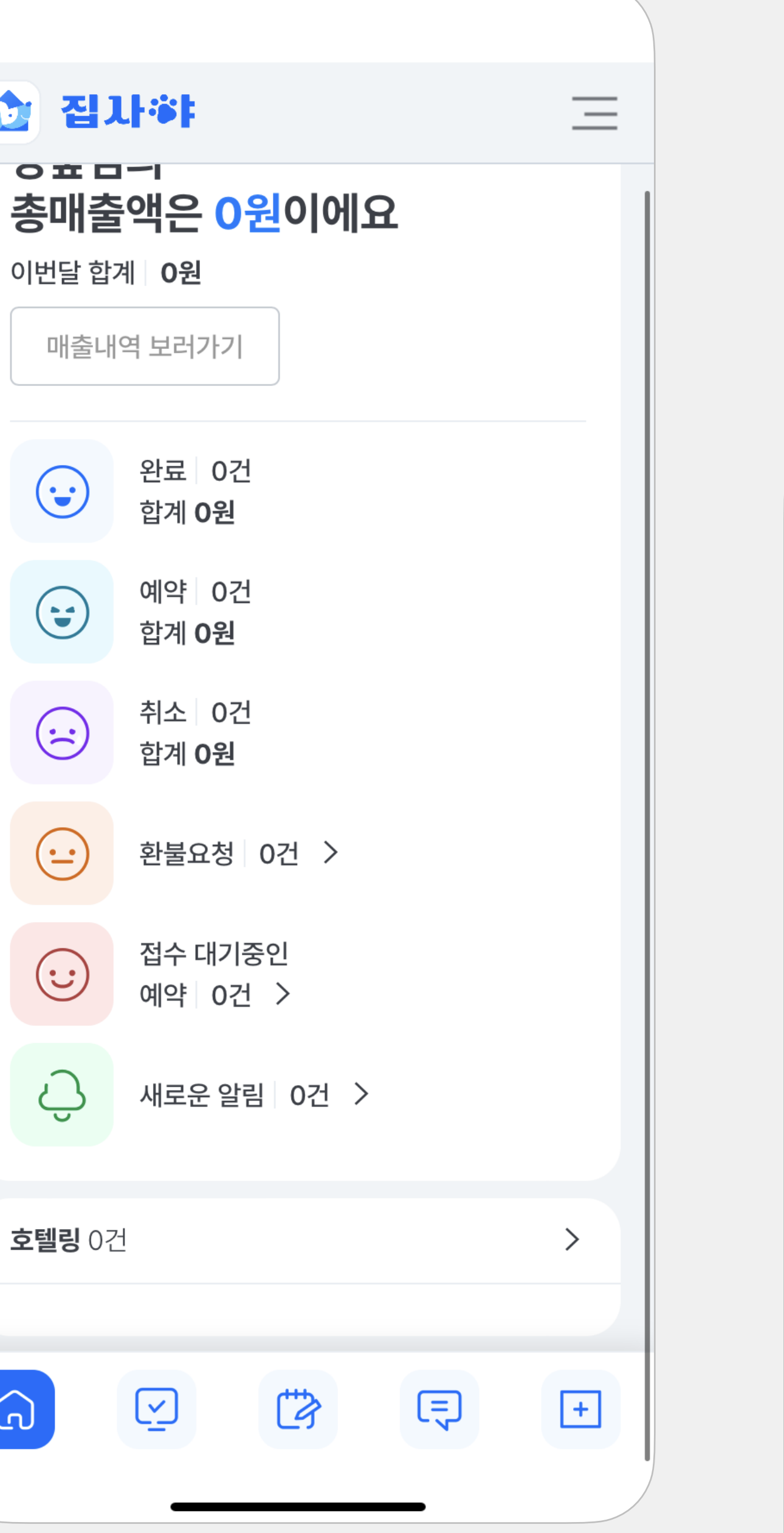

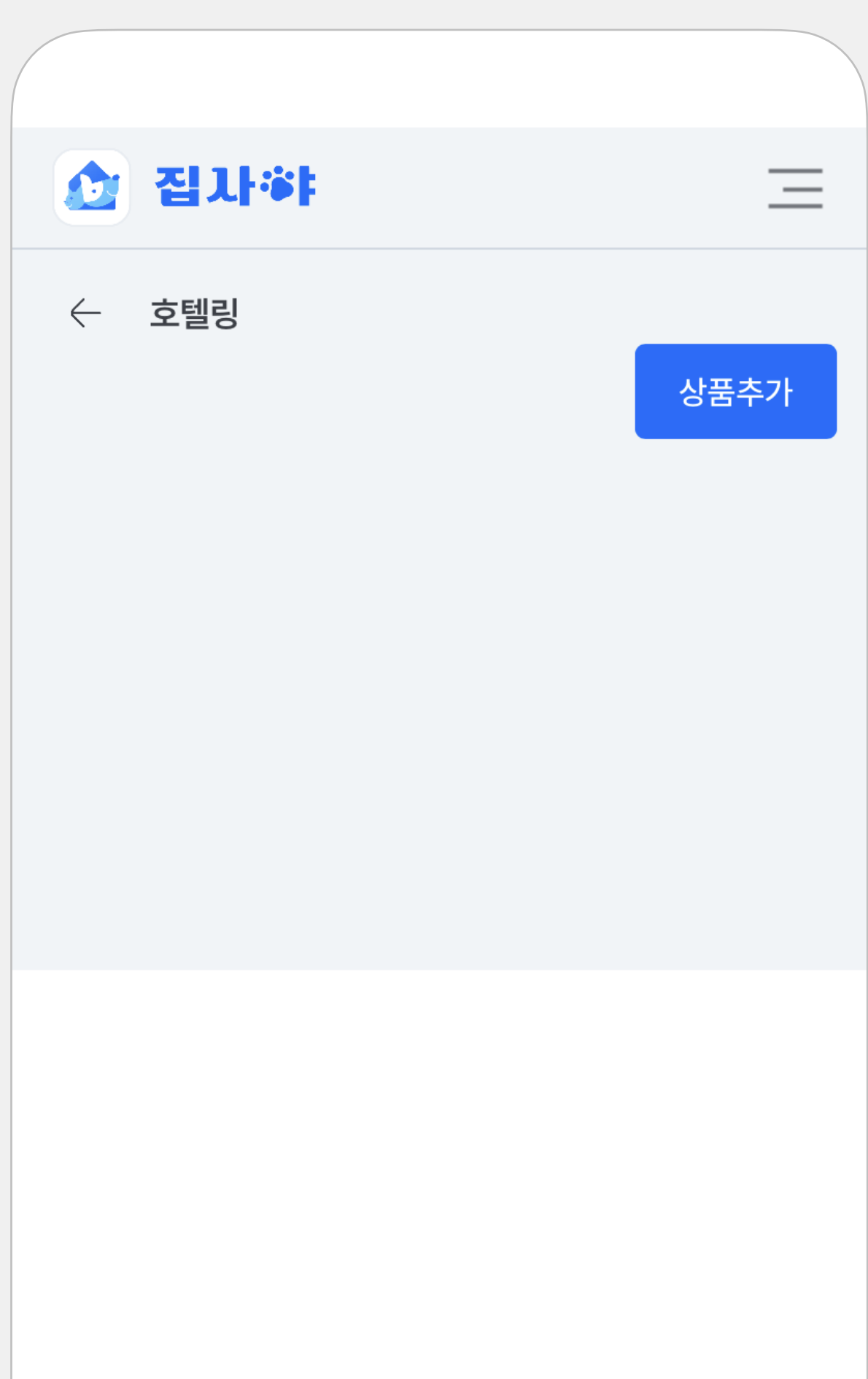

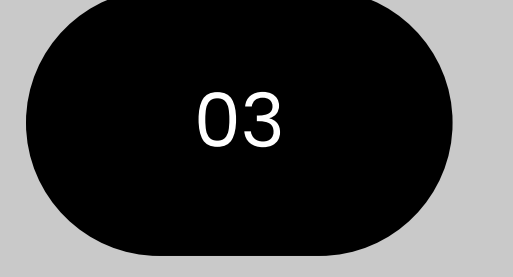

데이케어, 미용실, 목욕, 스파, 사진관카테고리의상품등록하기. (위카테고리의상품등록방법은동일합니다.)

매장정보등록후첫화면아래쪽추가된카테고리선택 [상품추가]선택-> 상품내용입력-> [등록] 선택

데이케어, 미용실, 목욕, 스파, 사진관카테고리필수입력정보는 이용구분, 최소-최대몸무게,상품명, 판매금액, 대표사진과상세 설명입니다.

집사야 사장님 어플 상품등록 방법 [데이케어, 미용실, 목욕, 스파, 사진관]

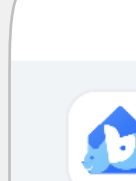

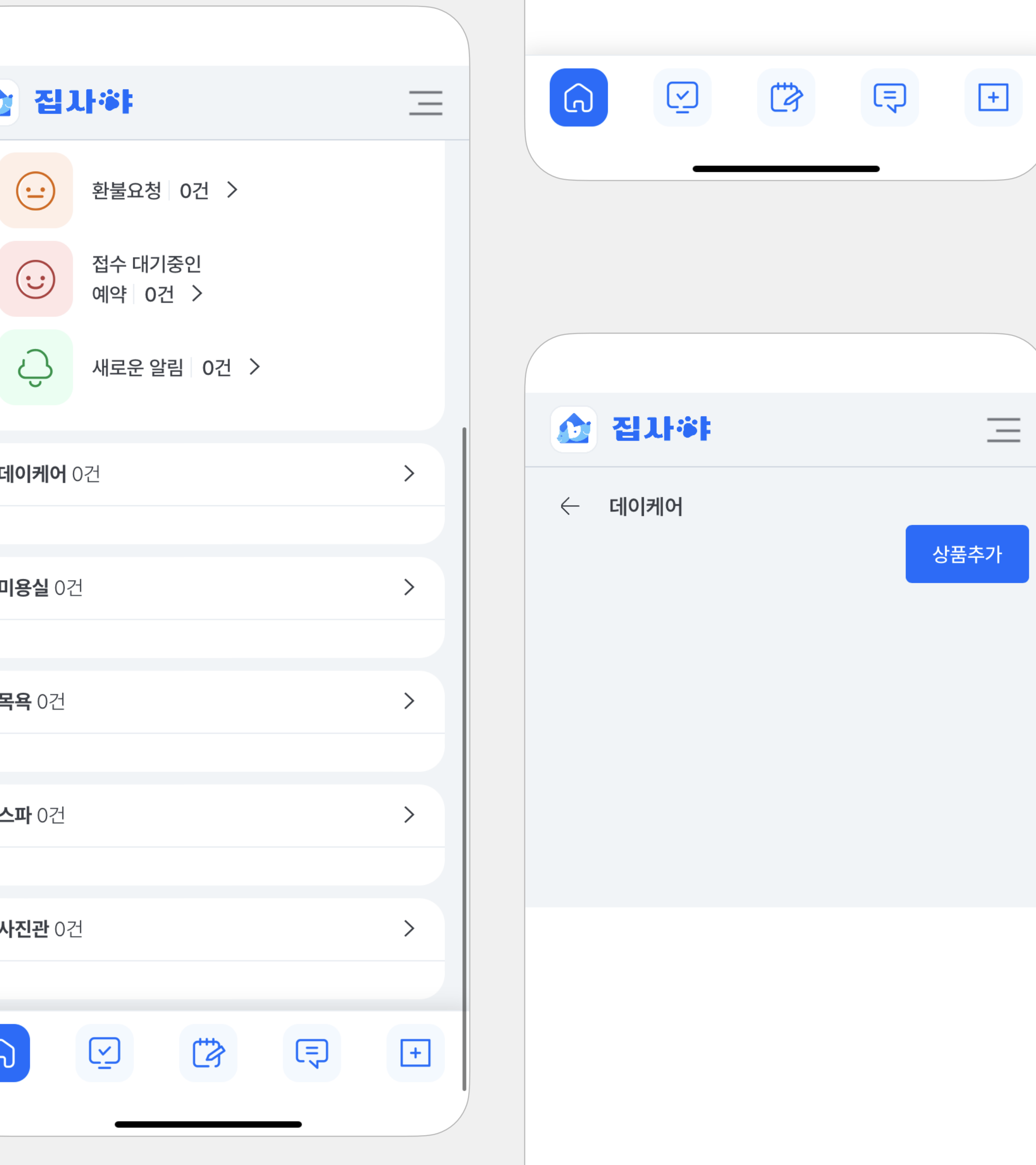

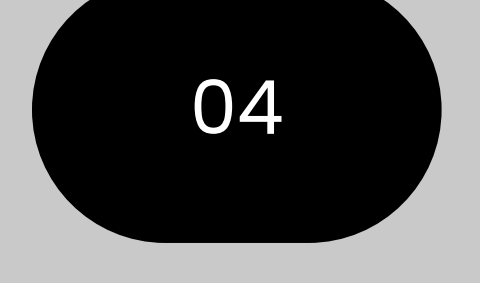

유치원,놀이반/ 훈련소, 교육반상품등록하기 (두카테고리의상품등록방법은동일합니다.)

매장정보등록후첫화면아래쪽추가된카테고리선택 [상품추가]선택-> 상품내용입력-> [등록] 선택

유치원/놀이반, 훈련소/교육반카테고리필수입력정보는 이용구분, 최소-최대몸무게,상품명, 판매금액, 대표사진과상세 설명입니다.

#### 집사야 사장님 어플 상품등록 방법 [유치원,놀이반/ 훈련소,교육반]

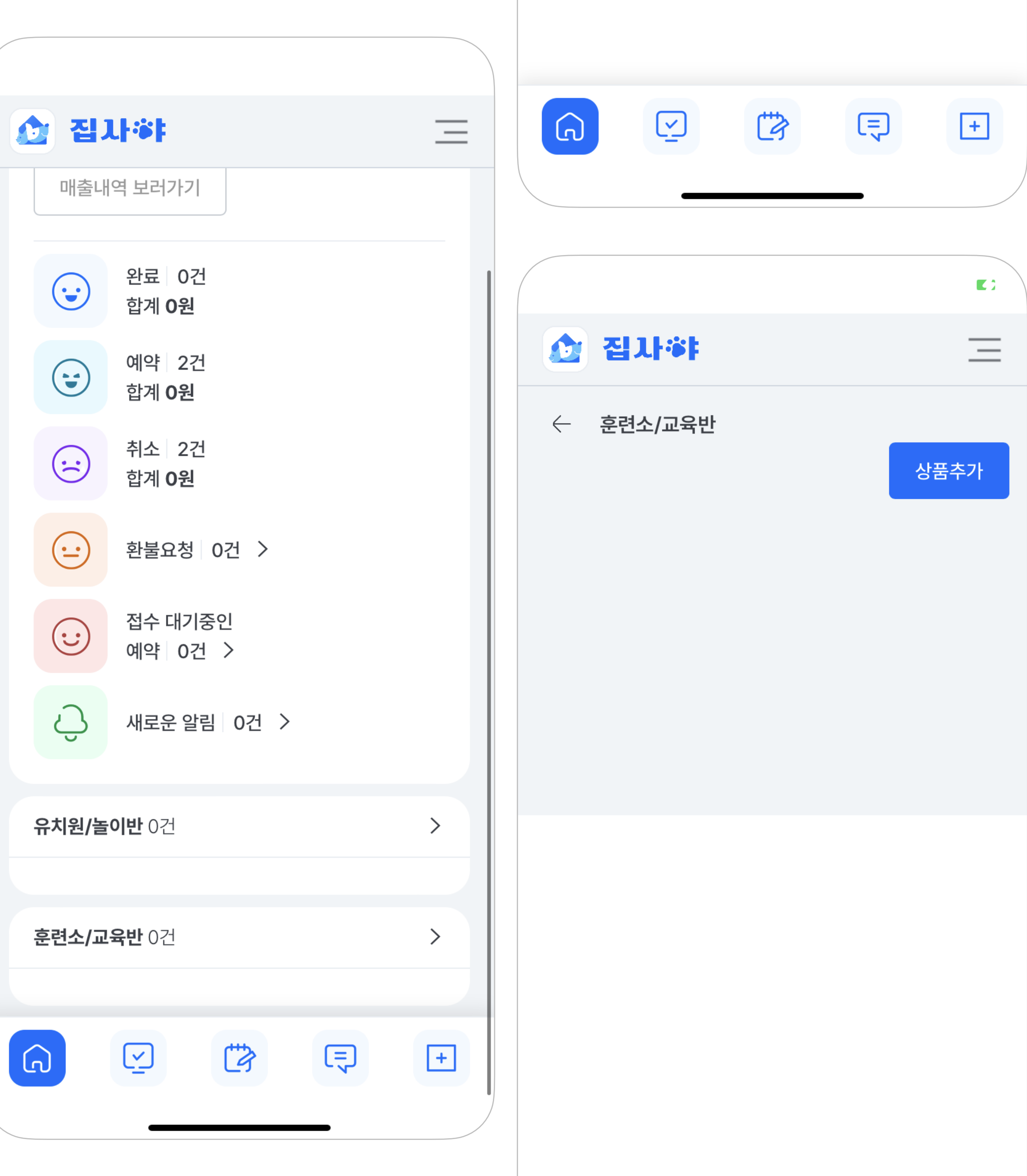

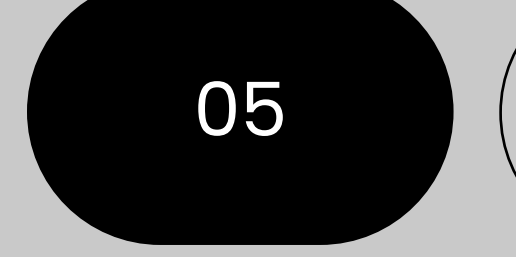

유치원,놀이반/ 훈련소, 교육반 카테고리 상품은 서비스 금액을 따로 명시하지 않고 전화통화로 상담이 진행됩니다. 고객님께서 [상담하기] 기능을 통해 예약접수를 하시면, 집사야 사장님 앱으로 실시간 알람이 뜨고, 사장님께서는 상담을 진행 할 수 있습니다.

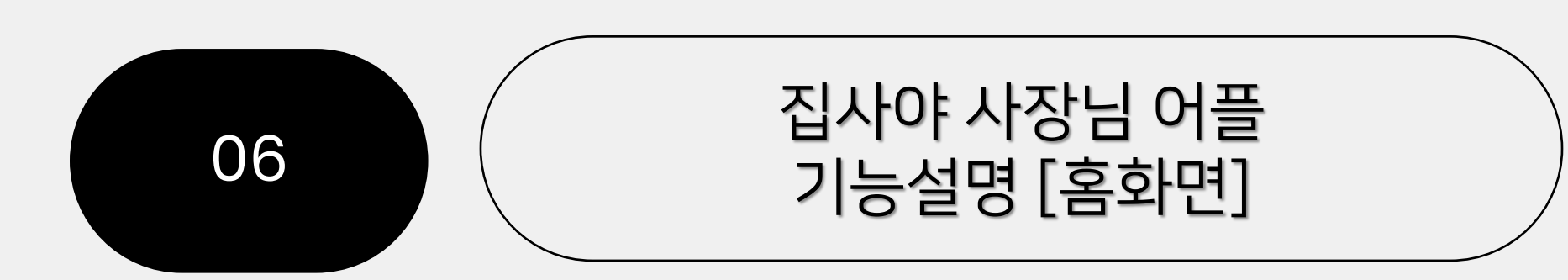

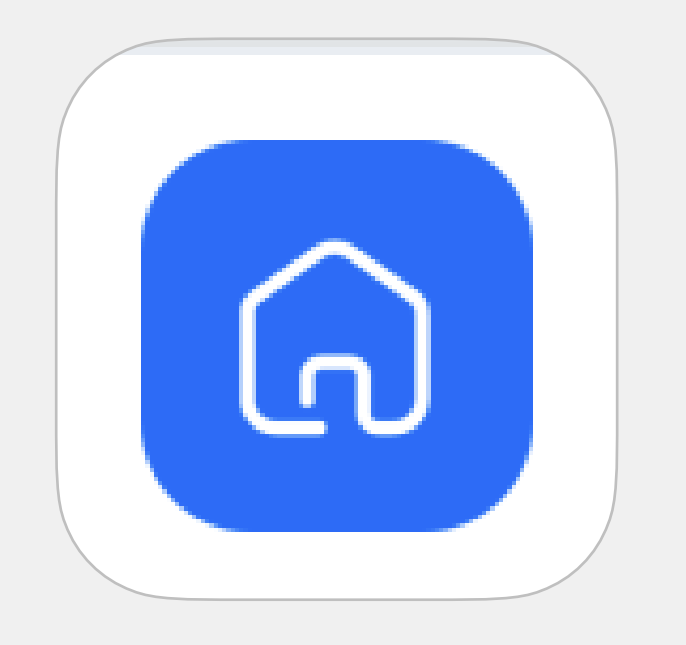

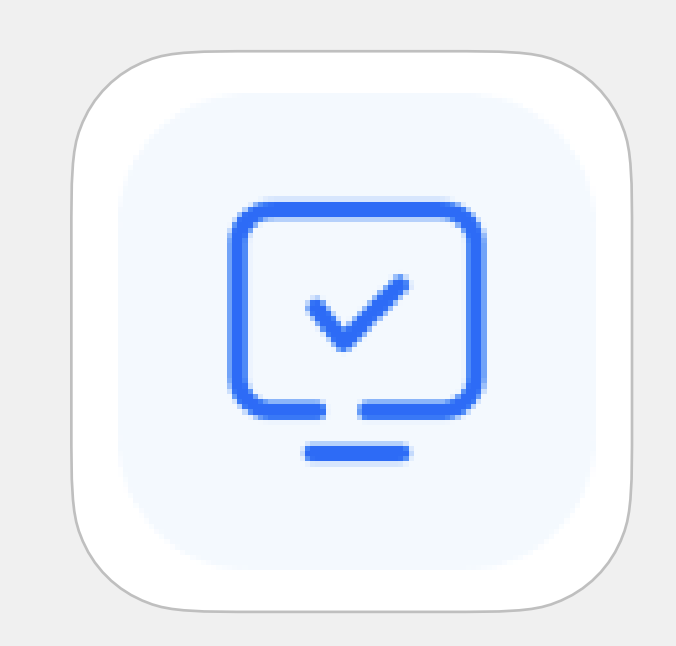

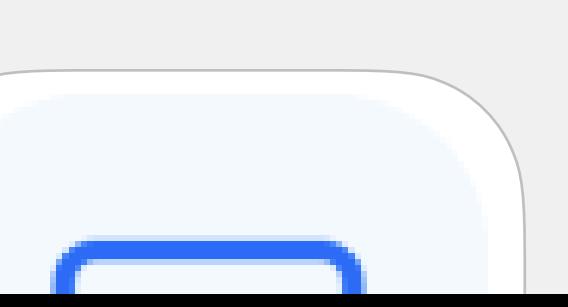

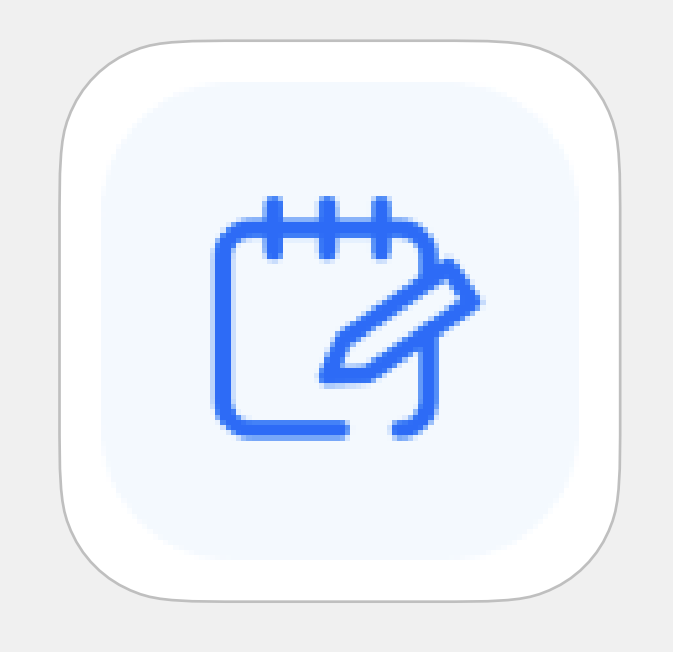

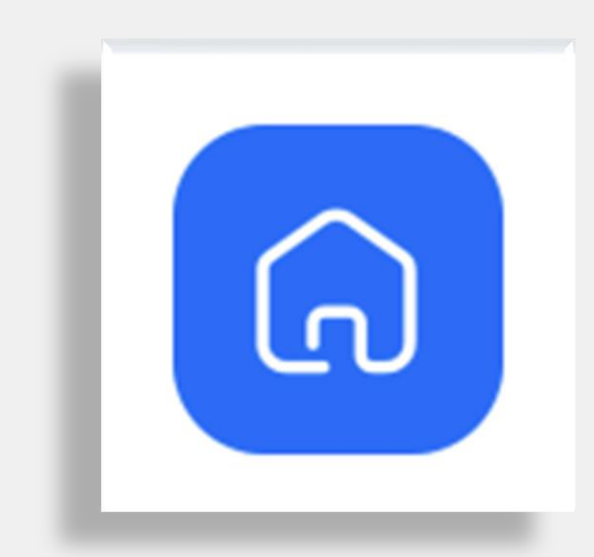

홈화면 예약현황, 매출, 알림 확인 및 현재 판매중인 상품을 확인 할 수 있습니다. 예약관리 예약 일정, 카테고리 별 예약 현황을 할 수 있습니다.

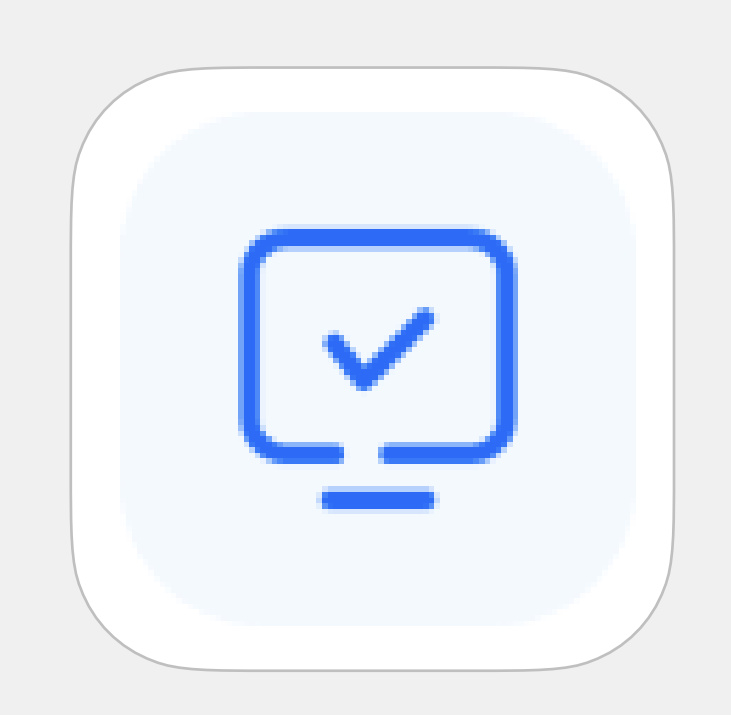

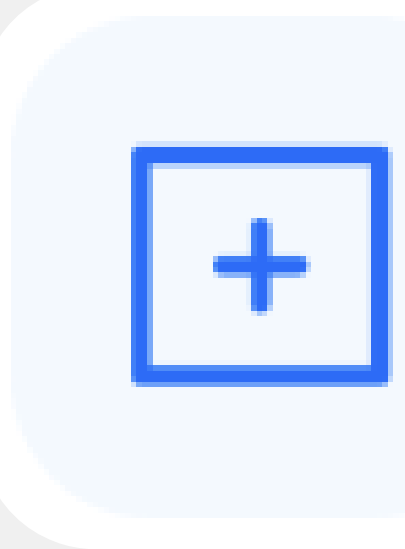

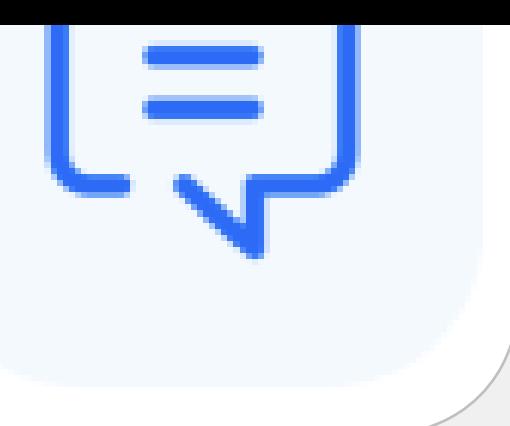

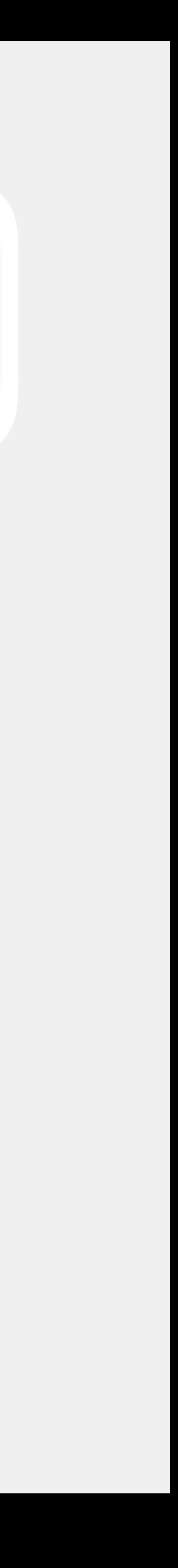

일지관리 당일 예약 확인과 스케줄을 등록하고, 확인할 수 있습니다.

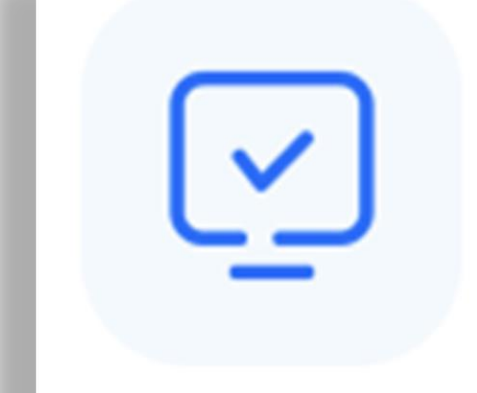

채팅기능 채팅기능으로 고객과 실시간 소통이 가능합니다.

٣2

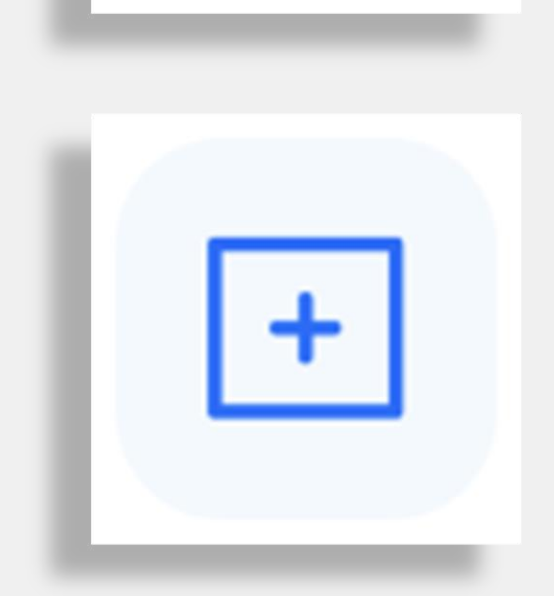

플러스기능 비밀번호, 계정, 직원관리, 후기, 실시간 알림, 고객센터 등의 기능이 있습니다.

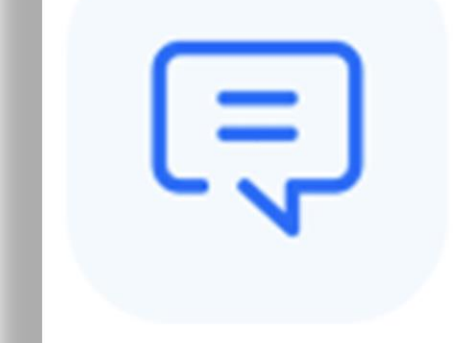

매장휴무일관리

첫화면우측상단 $[$ 메뉴버튼 $\left| \overline{=}\right|$ ]선택 -> 하단[설정]선택-> 매장휴무일에서[휴무관리] 선택

휴무일을선택하시고[선택날짜추가] 날짜는 각각 선택 후, 추가하셔야 합니다. 휴무일삭제는 설정된 휴무일에서 오른쪽 [-] 선택하시면 삭제가능합니다.

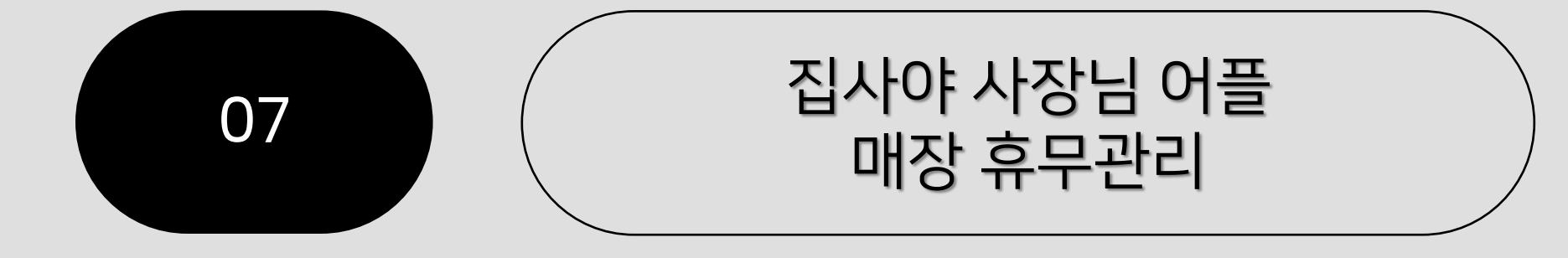

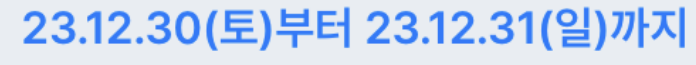

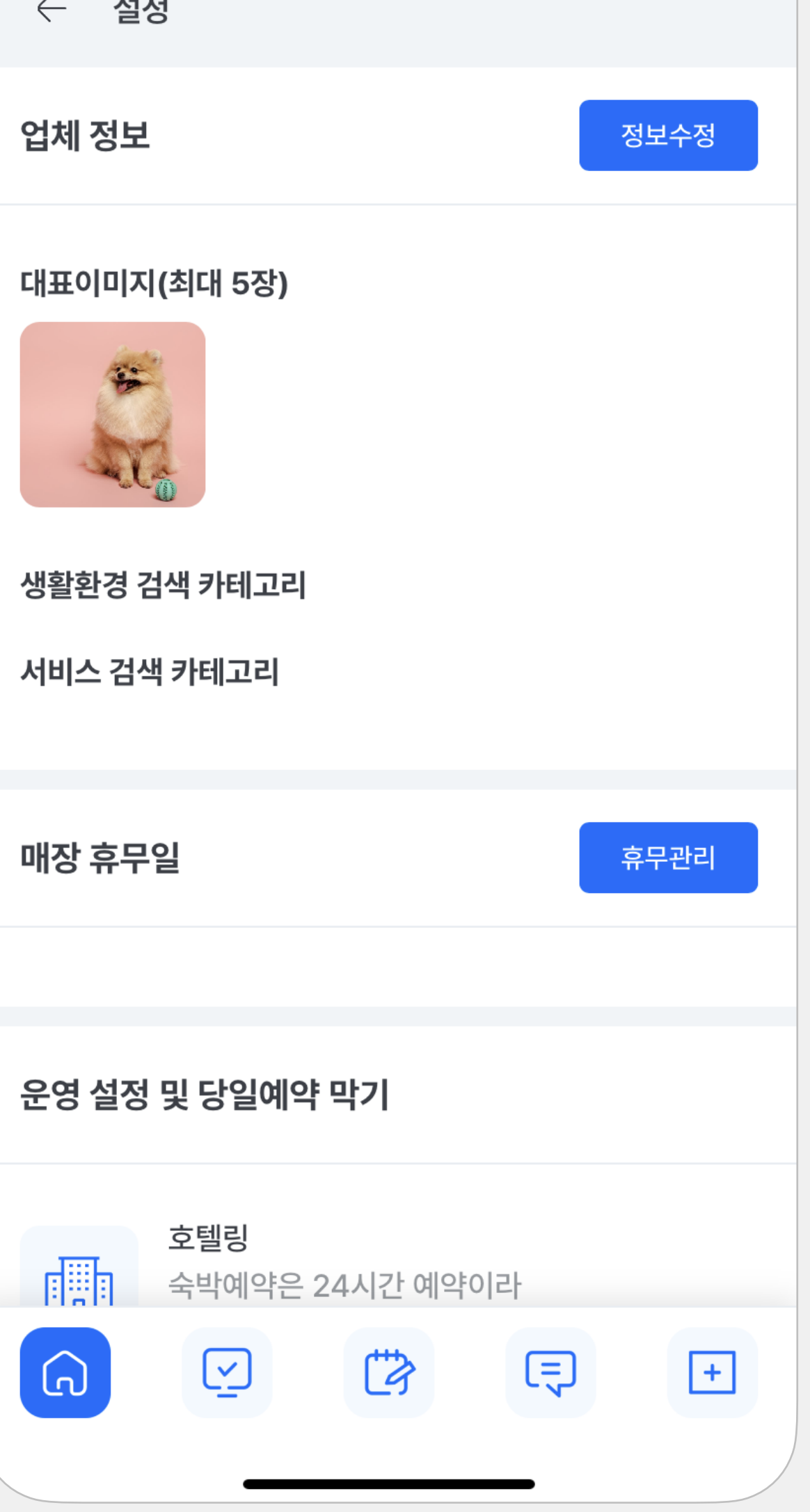

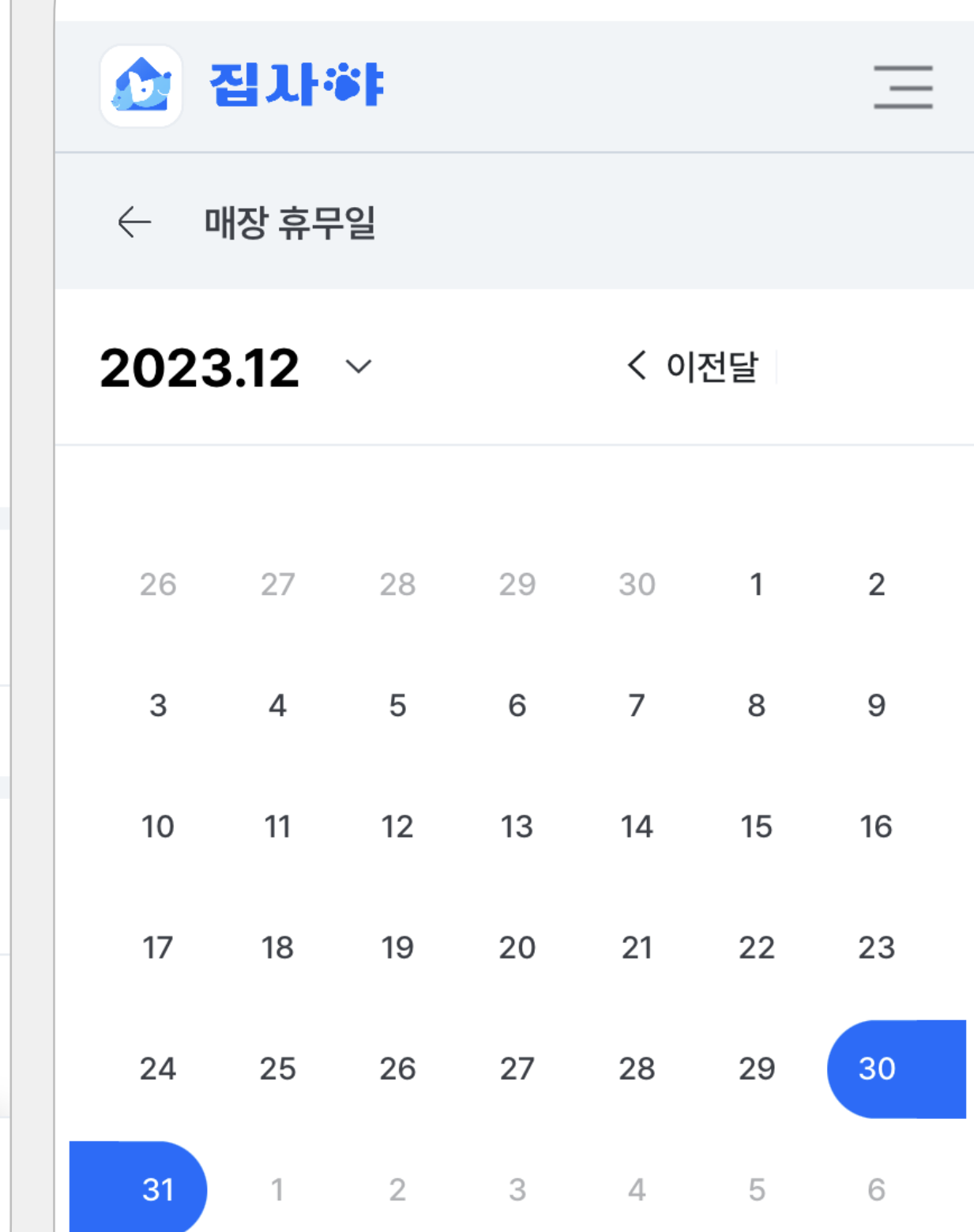

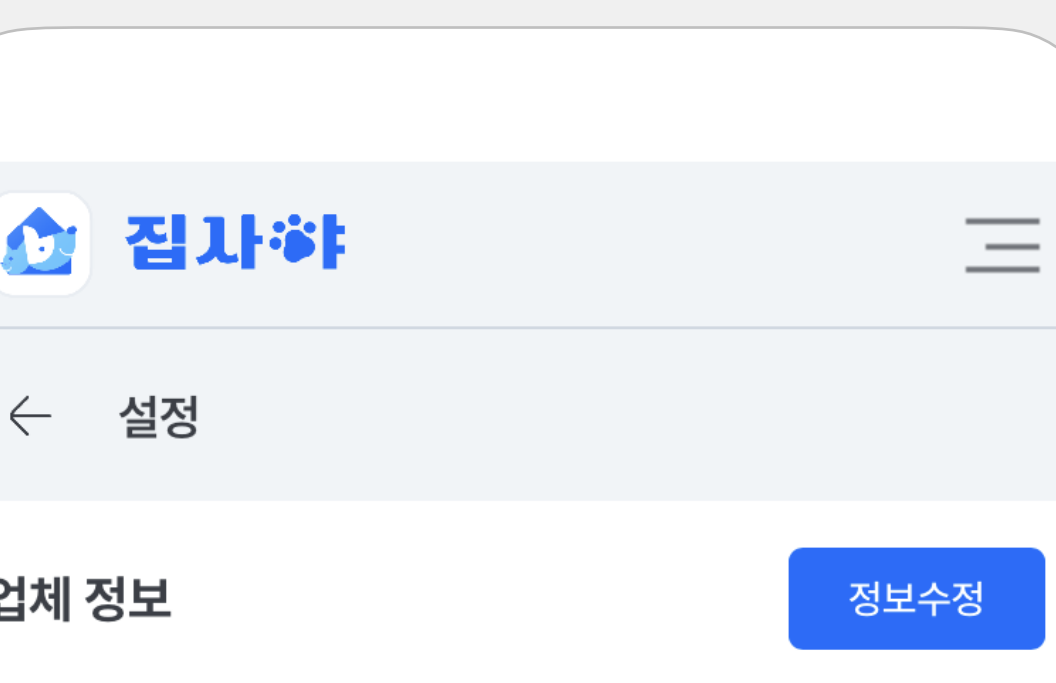

집사야 사장님 설정 [운영 설정 및 당일 예약 막기]

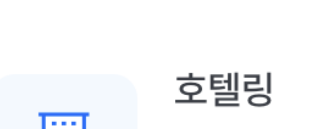

Ξ Ξ 2 집사하 ◎ 집사햐 데이케어 운영시간 및 예약 단위 설정 예약시간 단위당 운영시간 설정 2 畾 \_카테고리에서 시간 단위별로 예약이 가능한 갯수(명수)를 선택할~ 숙박예약은 24시간 예약이라 있습니다. 부터 23:00  $\sim$ 12:00 까지  $\checkmark$ 시간 설정이 되지 않습니다. 데이케어 수정하기  $\bigodot$  $f_{\text{tot}}$ 12시00분 ~ 23시 00분 예약시간 단위 선택 30분에 2명까지 예약가능 1시간 단위 30분 단위 미용 당일예약 막기  $\alpha$  $\circlearrowleft$ 09시00분 ~ 20시 00분 예약시간 단위당 1시간에 1명까지 예약가능 해당 설정은 매일 자정에 초기화 됩니다. 셀프목욕 명 까지 예약가능 ᇵ  $\bigodot$  $\bullet$  예약가능  $\bullet$  불가 시분 ~ 20시 00분 1시간에 1명까지 예약가능 카테고리에서 시간 단위별로 예약이 가능한 갯수(명수)를 선택할수 있습니다. 스파 오후  $\bigcup$  $\circlearrowleft$ 11시00분 ~ 20시 00분 수정하기 12:30 13:00 12:00 30분에 1명까지 예약가능 사진관 14:00 14:30 15:00 **TÔ1**  $\bigcirc$ 시분 ~ 20시 00분 당일예약 막기  $\bigcirc$ 1시간에 1명까지 예약가능 16:00 16:30 17:00 유치원/놀이반  $\beta$ 18:30 18:00 19:00 훈련소/교육반은 상담 예약이라  $\overline{\mathbb{C}}$ 同  $+$  $\mathbb{C}$  $\Omega$ 20:30 21:00 20:00  $\mathbb{Z}$  $\overline{\underline{\underline{\smile}}}$ 日  $\Omega$  $+$  $\Omega$  $\overline{\mathcal{L}}$ 【?

◎ 집사하 운영 설정 및 당일예약 막기

 $\bigcirc$ 

 $\overline{\mathbb{C}}$ 

 $\overrightarrow{3}$ 

日

 $\Box$ 

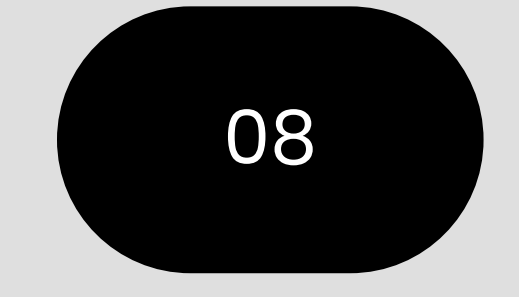

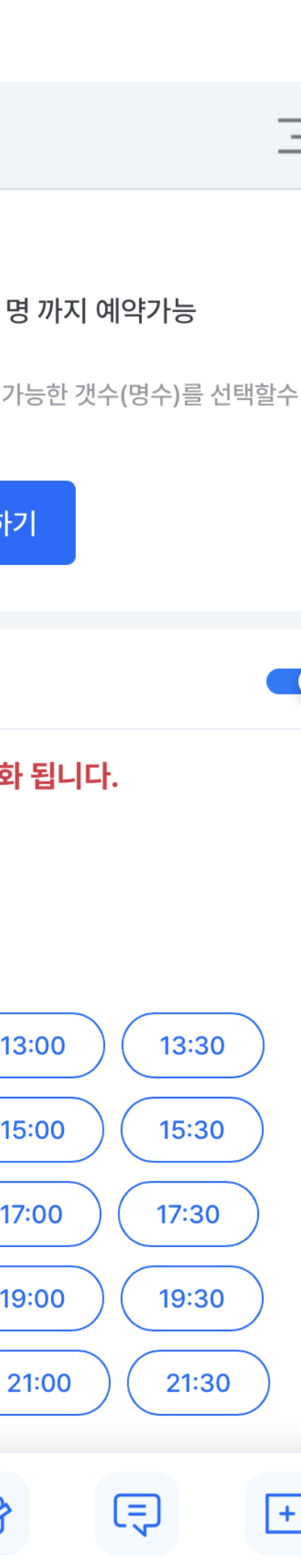

#### 운영설정및당일예약막기

첫화면우측상단[메뉴버튼 ]선택 -> 하단쪽운영설정및당일예약막기에서원하시는카테고리[>] 선택

운영시간설정: 서비스운영시간설정하기(예:09:00~21:00) 예약시간단위설정: 원하시는 시간단위를 설정하시면 예약버튼이 활성화됩니다. (예: 1시간단위-> 9시, 10시, 11시…/ 30분단위-> 9시, 9시30분,10시,10시30분…) 원하는시간선택후[수정하기[ 선택

#### 당일예약막기: 설정을파란색으로활성화하시면, 당일예약금지시간을 설정할수있습니다. 특정시간을회색으로비활성화시키면예약불가 상태로변경됩니다. 해당설정을매일자정초기화됩니다.

# Thank You

추가 문의 사항이 있으시면 언제든지 연락주시기 바랍니다.

[고객 상담 센터] 1800-9839

E\_mail: cs@zipsaya.com 운영시간: 월~금 09:00~17:30 점심시간 12:00~13:00 / 토,일&공휴일 휴무

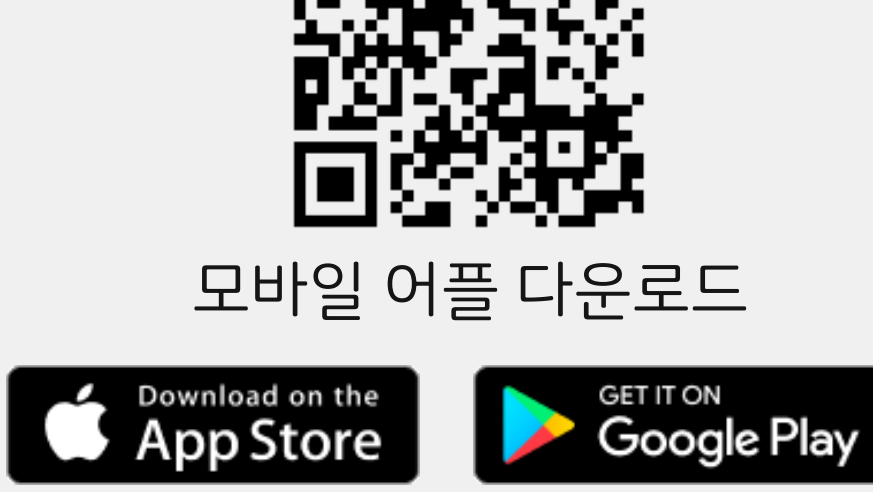